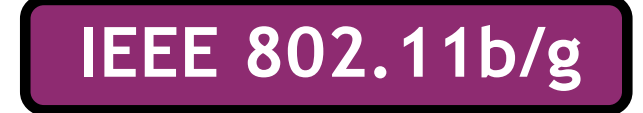

# **Wireless LAN USB Adapter**

## **QUICK START GUIDE**

**VERSION 1.2 2005/01/21**

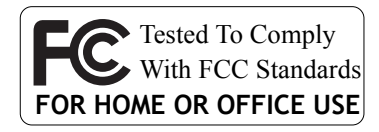

 $\mathcal{C}$ 

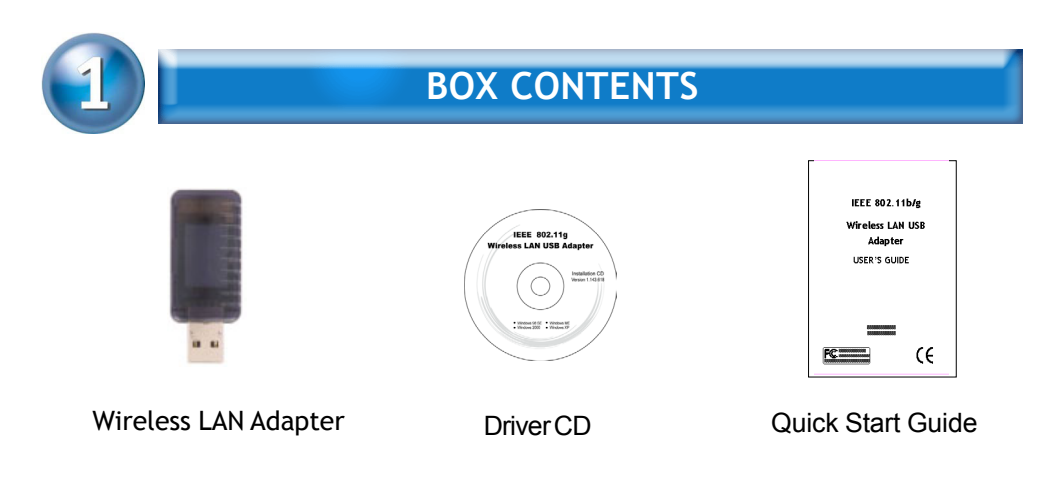

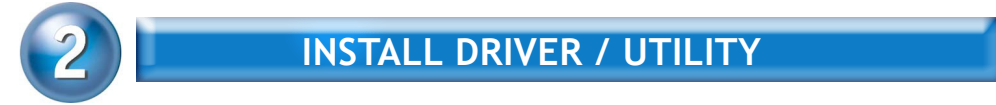

The installation & driver CD will automatically activate the autorun installation program after you insert the disk into your CD drive.

#### **Step 1 :**

Insert the installation & driver DC into your CD-ROM.

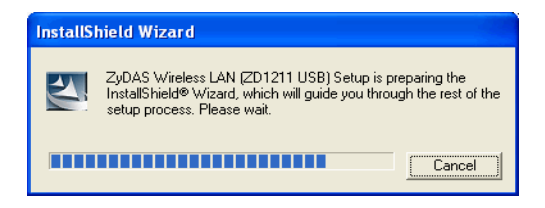

**Step 2 :** Click **Next** to continue.

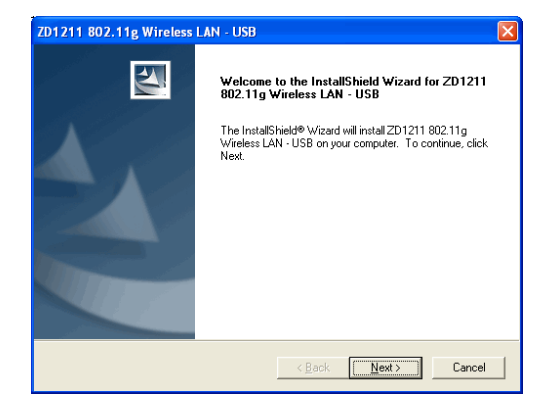

### **Step 3 :**

Click **Next** to install at the designated folder. Or, click "Browse" to select different folder.

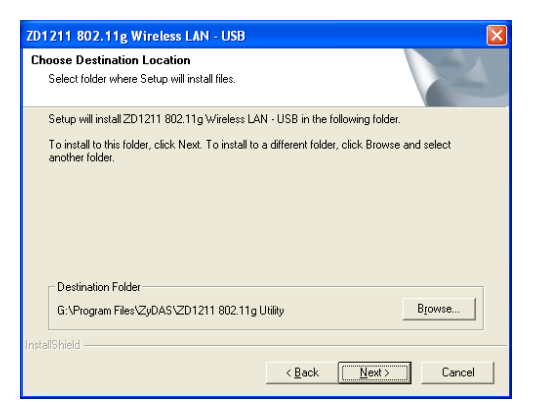

#### **Step 4 :**

Start copying files until it finish the installation.

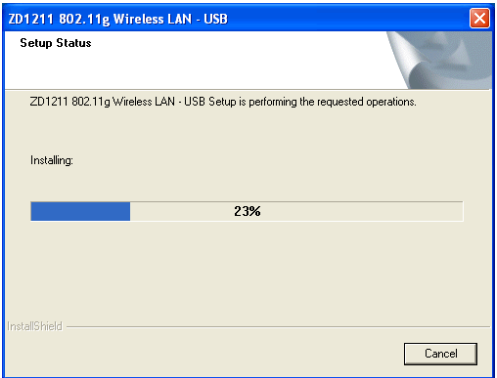

#### **Step 5 :** Click **Finish** to complete installation.

#### **Step 6 :**

After finished install driver and utility on your system, plug the USB adapter into the USB port of your PC. Windows XP/2000 will automatically detect the USB Adapter.

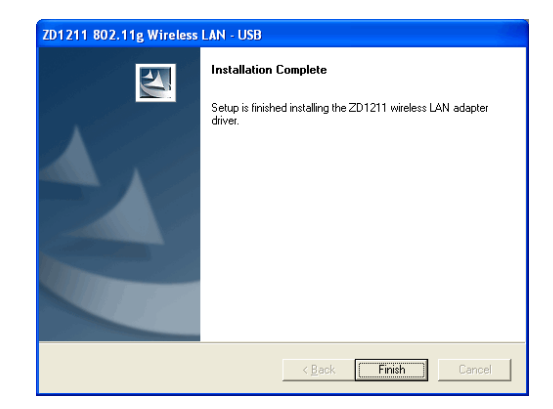

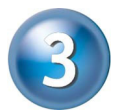

## **WIRELESS NETWORK CONFIGURATION**

WLAN USB Adapter uses its own management software. All functions controlled by users are provided by this application. When you insert the WLAN USB Adapter into the USB port of PC, a new icon should appear in the Windows System Tray automatically.

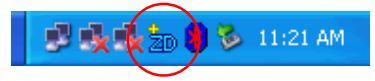

If the icon is in red, it means that WLAN USB Adapter configuration is invalid or incomplete. Double click on that icon and the configuration window will pop up as shown below. It shows the SSID of available network. Once a network is chosen, the signal strength and link quality are displayed.

The Link Quality and Signal Strength bar chart is only active when the node is in Infrastructure Mode. The bar graph displays the quality and strength of the link between the node and its Access Point. Link Quality is a measurement of receiving and transmitting performances over the radio.

Tx/Rx Frame displays the instantaneous wireless Transmit and Receive

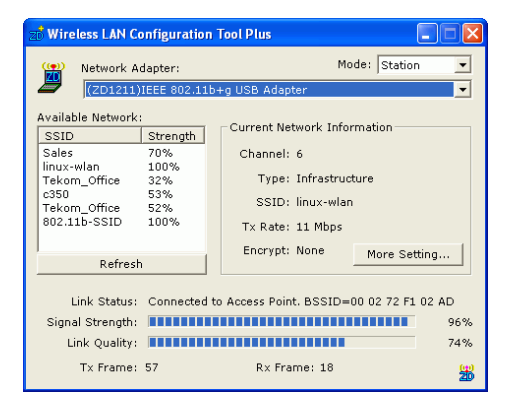

throughput in bytes per second. These values are updated every two seconds.

The Configuration Tool contains several fields where operating parameters of the driver can be viewed or changed. Changes to any of the parameters in this panel can be applied to the driver without a need to restart the computer.

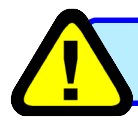

Please refer to User's Manual in CD for more detail.